Los alumnos de primer y segundo ciclo y grado disponen de una nueva aplicación que les permite realizar solicitudes **de admisión para continuar estudios en la UPV para estudiantes con estudios universitarios parciales españoles ya iniciados o estudios universitarios extranjeros.**

Esta aplicación está accesible desde **la página principal de la UPV y desde la página del Servicio de Alumnado**, en la opción: "*[www.upv.es/alumnado](http://www.upv.es/alumnado) > Alumnos de 1er y 2º ciclo/grado > Servicios > Admisión de estudiantes con estudios universitarios oficiales parciales españoles, o estudios universitarios extranjeros > Solicitud de admisión".*

Si no es alumno UPV o no ha solicitado anteriormente la admisión por continuación de estudios: solicitar clave e identificador (solicitar el PIN)

Una vez introducido el PIN se entra en esta pantalla (o bien en la de la página siguiente si se han cursado estudios en la UPV y NO se han finalizado):

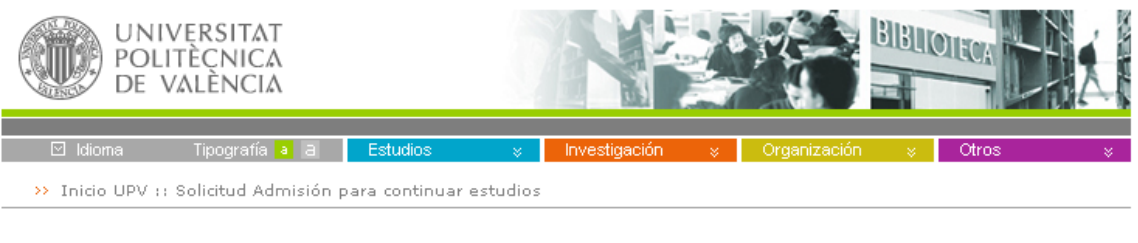

## Solicitud Admisión para continuar estudios

 $\sim$ 

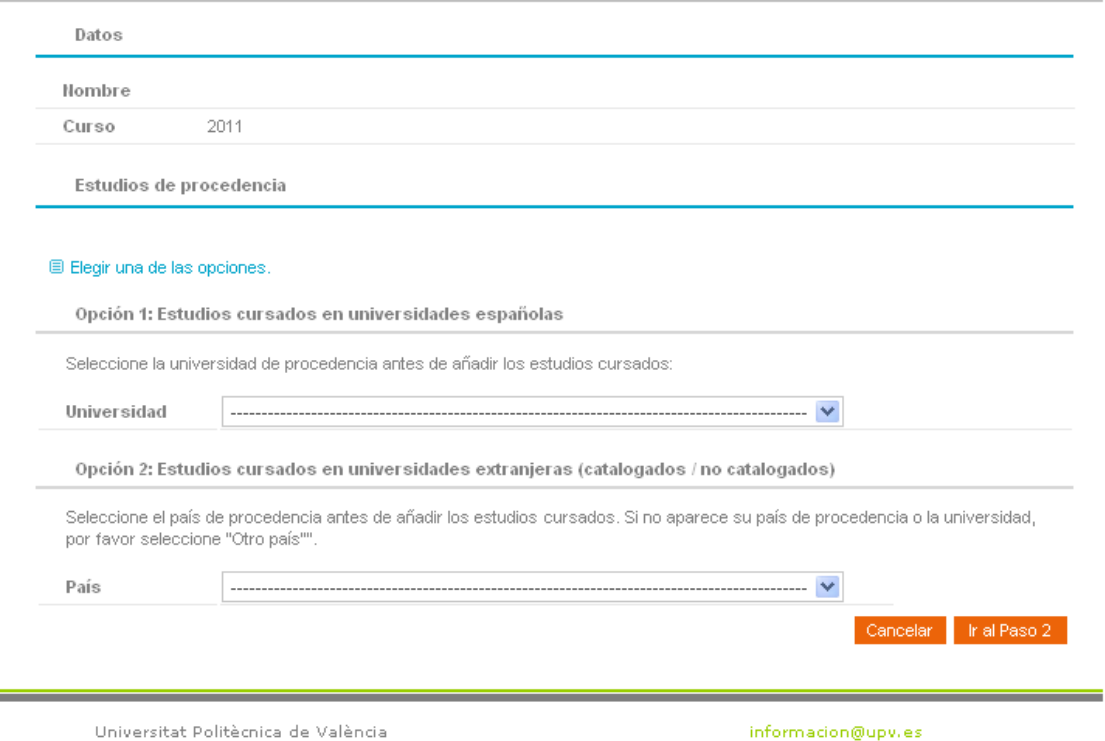

En este formulario web aparecen desplegables con los **estudios de procedencia**, es decir aquellos estudios realizados parcialmente y que se quieren continuar en una de las titulaciones ofertadas en la UPV.

Si el alumno hubiera cursado alguna titulación en la UPV, le aparecerá automáticamente la posibilidad de elegir el estudio UPV realizado tal y como se muestra en la siguiente pantalla en la opción 1.

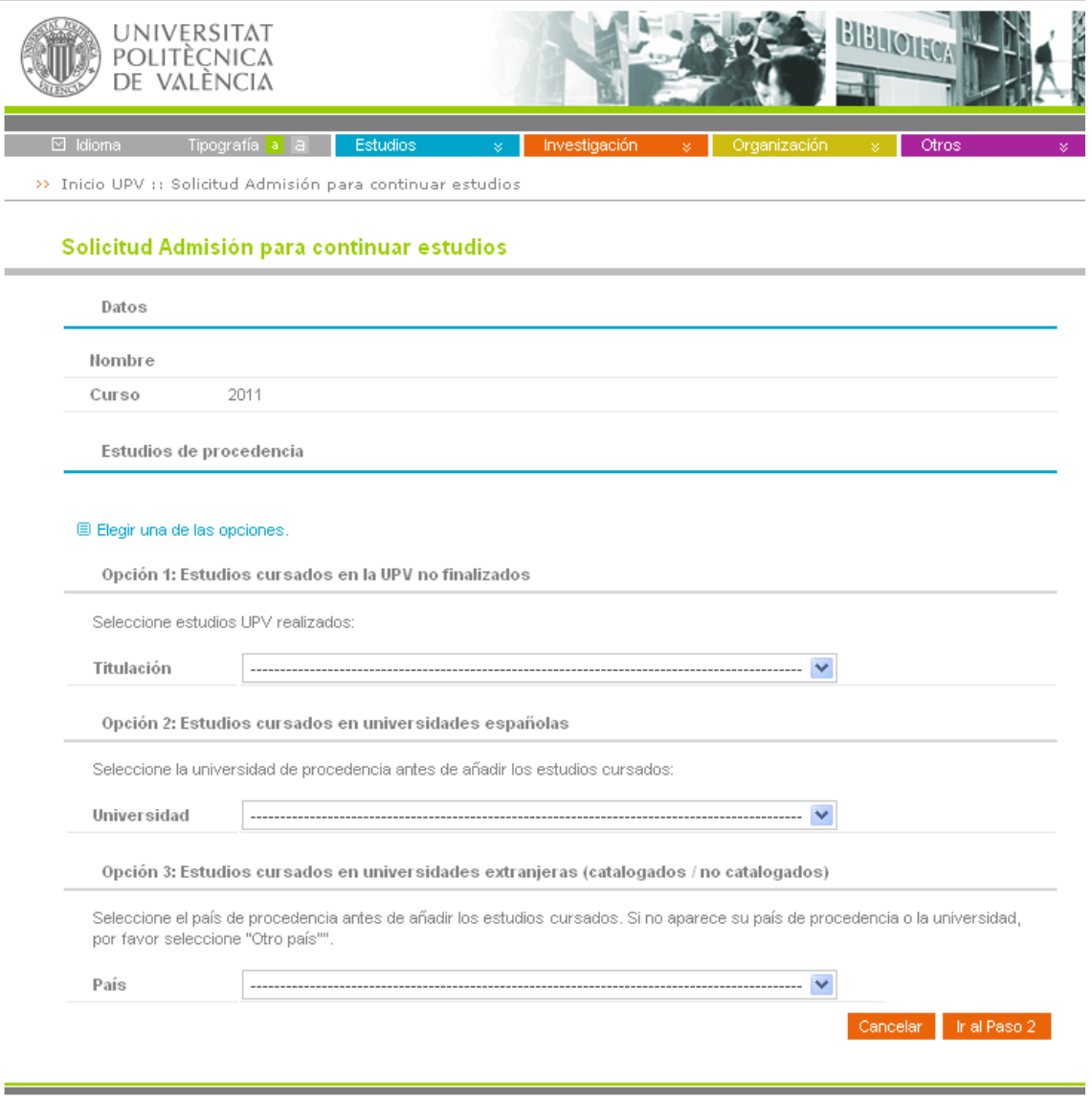

Universitat Politècnica de València

## informacion@upv.es

De entre las diferentes opciones de estudios de procedencia se debe elegir una y pulsar el botón Ir al paso 2, con lo que se navegaría al siguiente formulario:

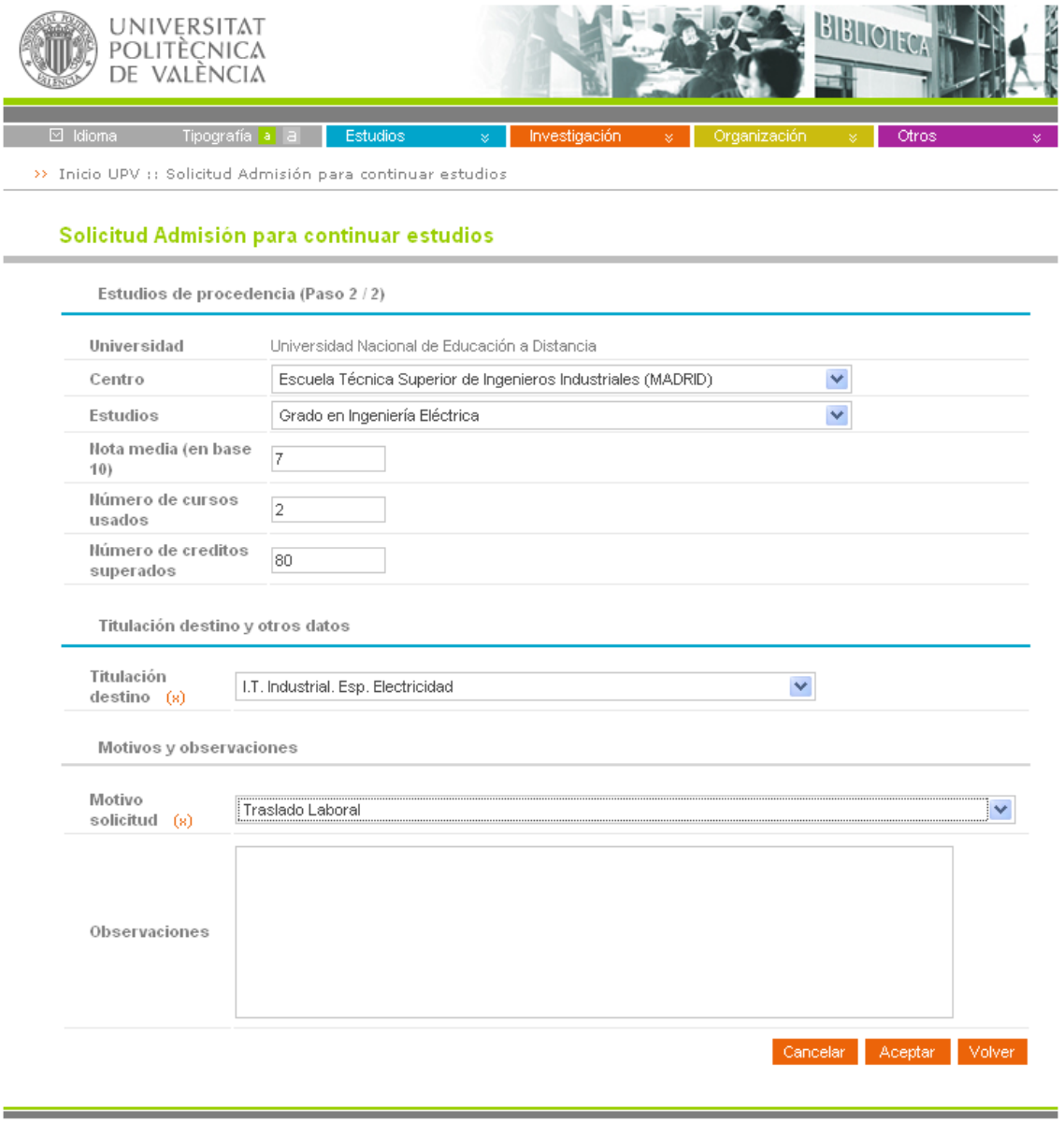

Universitat Politècnica de València

informacion@upv.es

Según hayamos elegido una opción en la pantalla anterior, en esta pantalla se mostrarán universidades, centros y estudios correspondientes que tendremos que ir seleccionando.

También tenemos que rellenar datos como la nota media, los cursos usados y el número de créditos superados.

En el caso de estudios realizados en la UPV los datos se rellenan de forma automática.

En el caso de estudios realizados en el extranjero, podemos ver una pantalla como la siguiente:

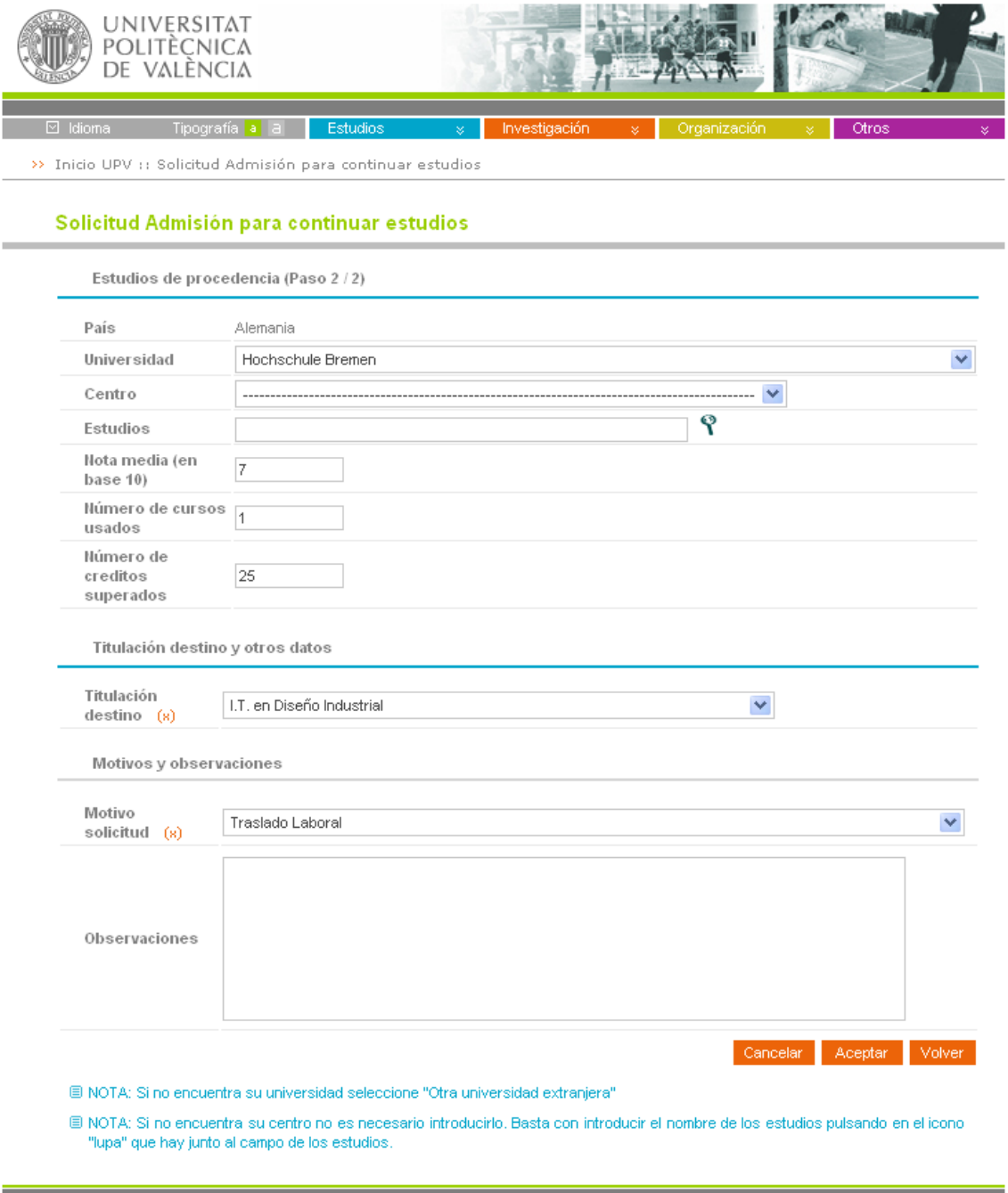

Universitat Politècnica de València

 $information@upv, es$ 

En caso de no encontrar la universidad, el centro o los estudios, podemos usar la lupa para indicarlos manualmente.

La **titulación destino** es aquella que a la que se quiere acceder como continuación de los estudios de procedencia indicados anteriormente.

El motivo de solicitud "Otras causas análogas" obliga a rellenar el campo observaciones.

Una vez completados todos los datos, podemos usar el botón Aceptar.

Si todos los datos son correctos, aparecerá una pantalla como esta:

**UNIVERSITAT** POLITÈCNICA DE VALÈNCIA

Tipografía a a >> Inicio UPV :: Solicitud Admisión para continuar estudios

Universitat Politècnica de València

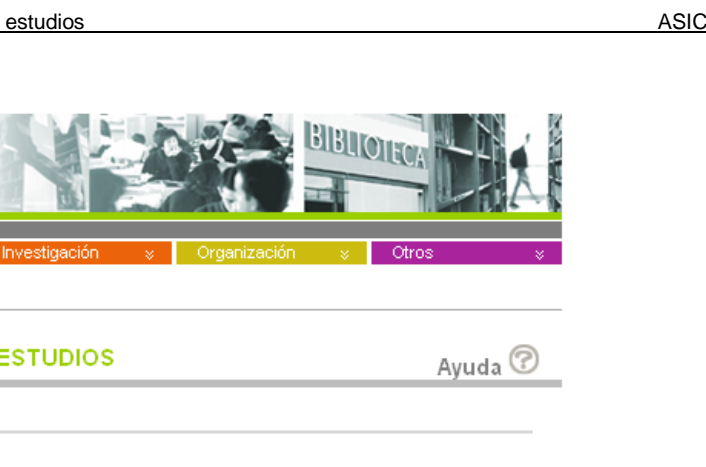

informacion@upv.es

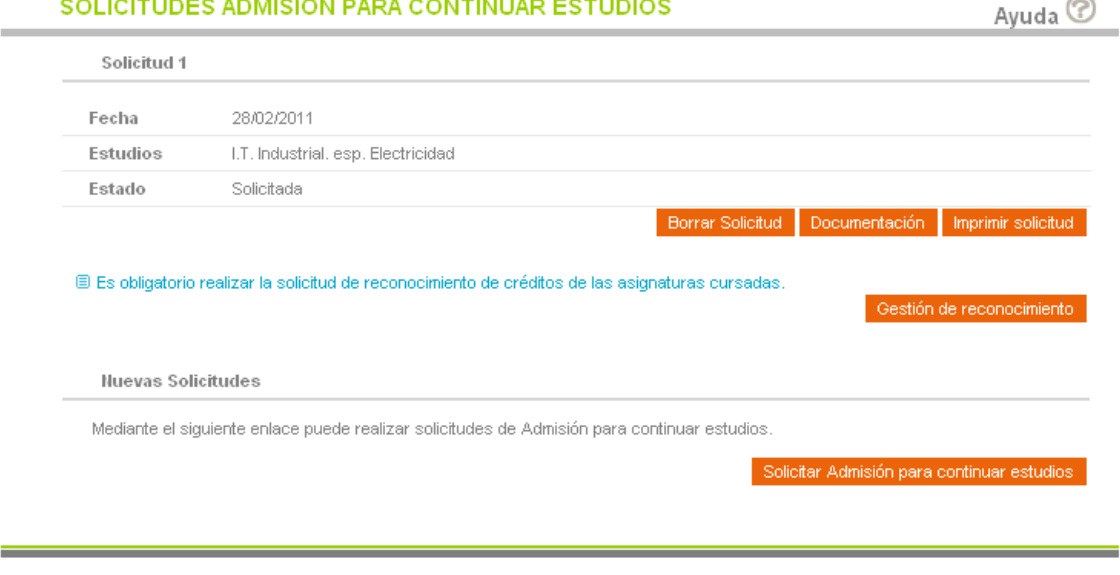

Donde figura la fecha en la que realizó la solicitud, los estudios que demandó y el estado en el que esta la solicitud.

En ella podremos anular la solicitud o borrarla, si esto es posible, podemos subir documentación a adjuntar a la solicitud, imprimir la solicitud que deberemos entregar firmada.

En el caso de que sea necesario pagar tasas (para alumnos con estudios previos extranjeros), el botón Recibo permite imprimir el recibo correspondiente.

Recordar que es obligatorio realizar la solicitud de reconocimiento después de realizar la solicitud de continuación de estudios para que la solicitud de continuación pueda ser resuelta.

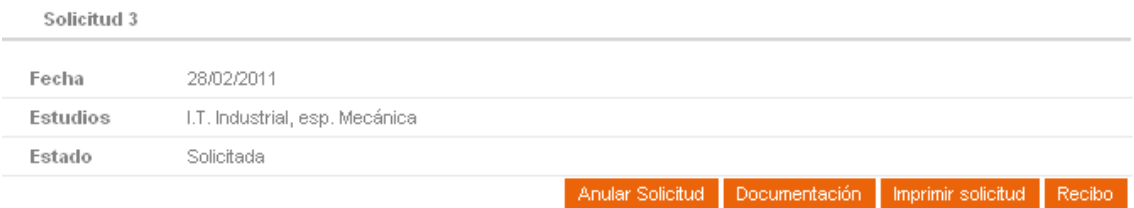

El Es obligatorio realizar la solicitud de reconocimiento de créditos de las asignaturas cursadas.

Gestión de reconocimiento

Una vez finalizada la solicitud, el solicitante debe imprimir el justificante de la misma junto con toda la documentación requerida y presentar la solicitud (tanto de admisión como de reconocimiento) en el registro de la UPV.

Una vez resuelta la solicitud de admisión, el solicitante podrá descargar dicha resolución desde este formulario web.